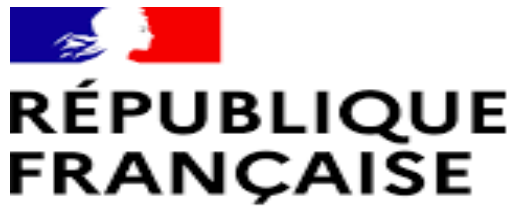

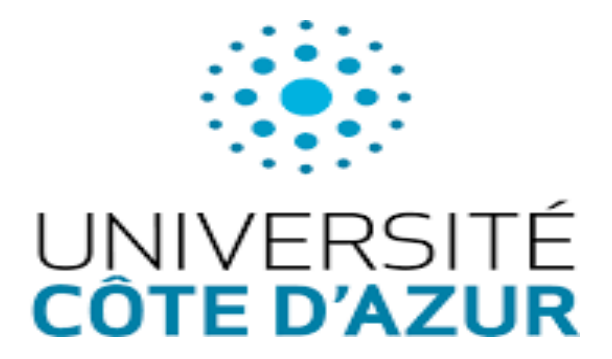

Liberté Égalité Fraternité

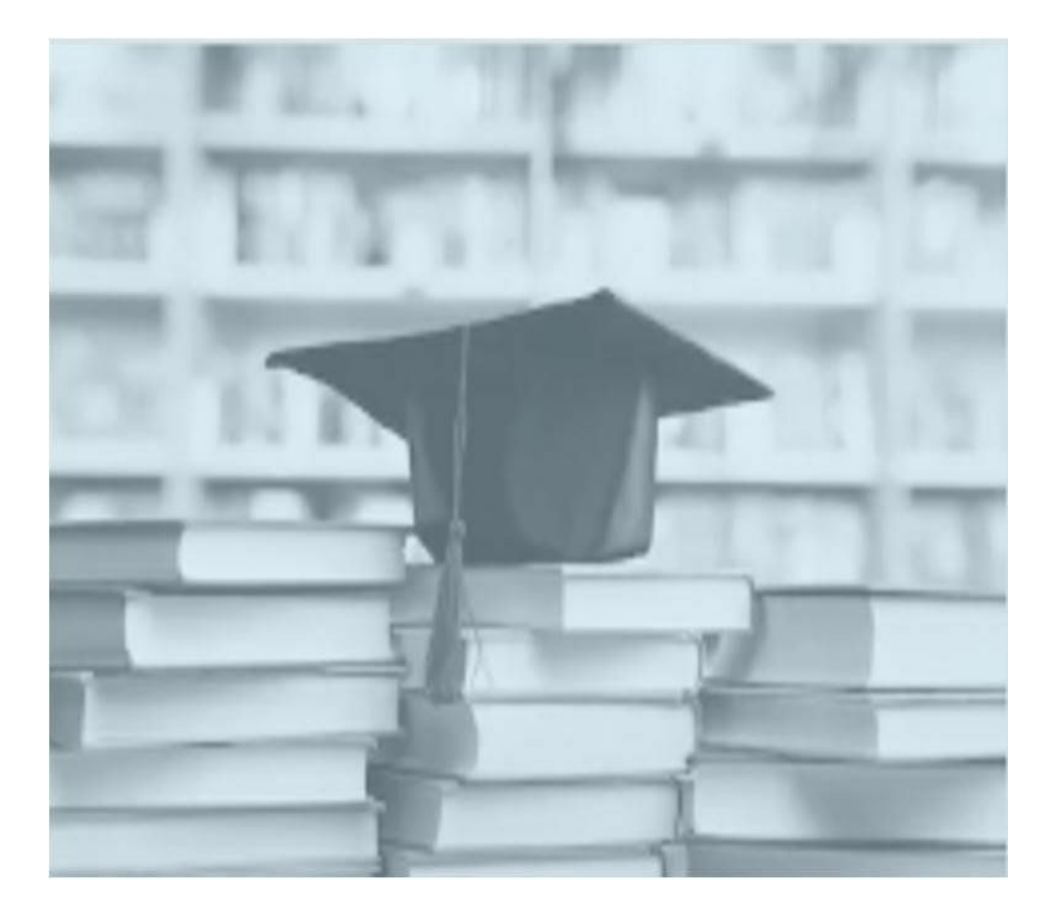

# **GUIDE D'INSCRIPTION en Doctorat**

# **à Université Côte d'Azur**

(2022)

# Table des matières

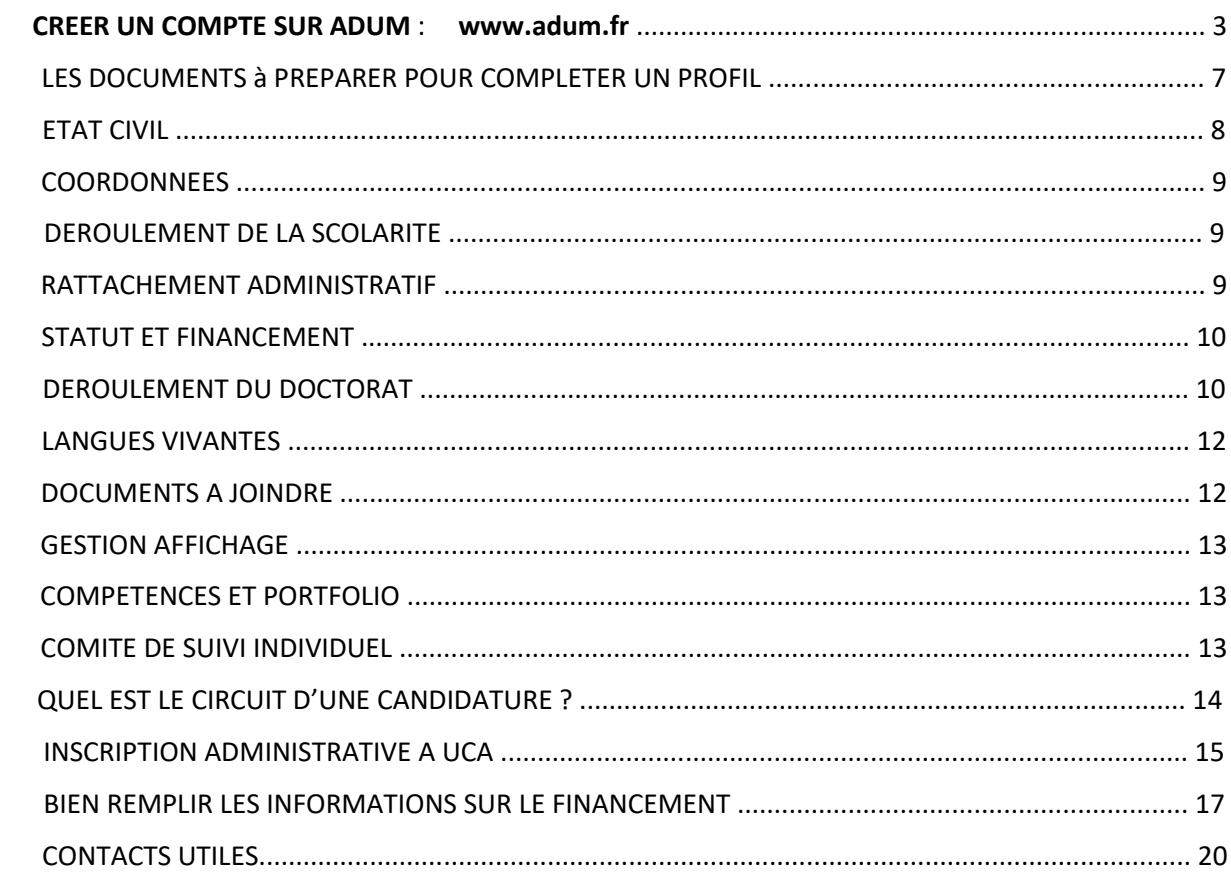

# **CREER UN COMPTE SUR ADUM : www.adum.fr**

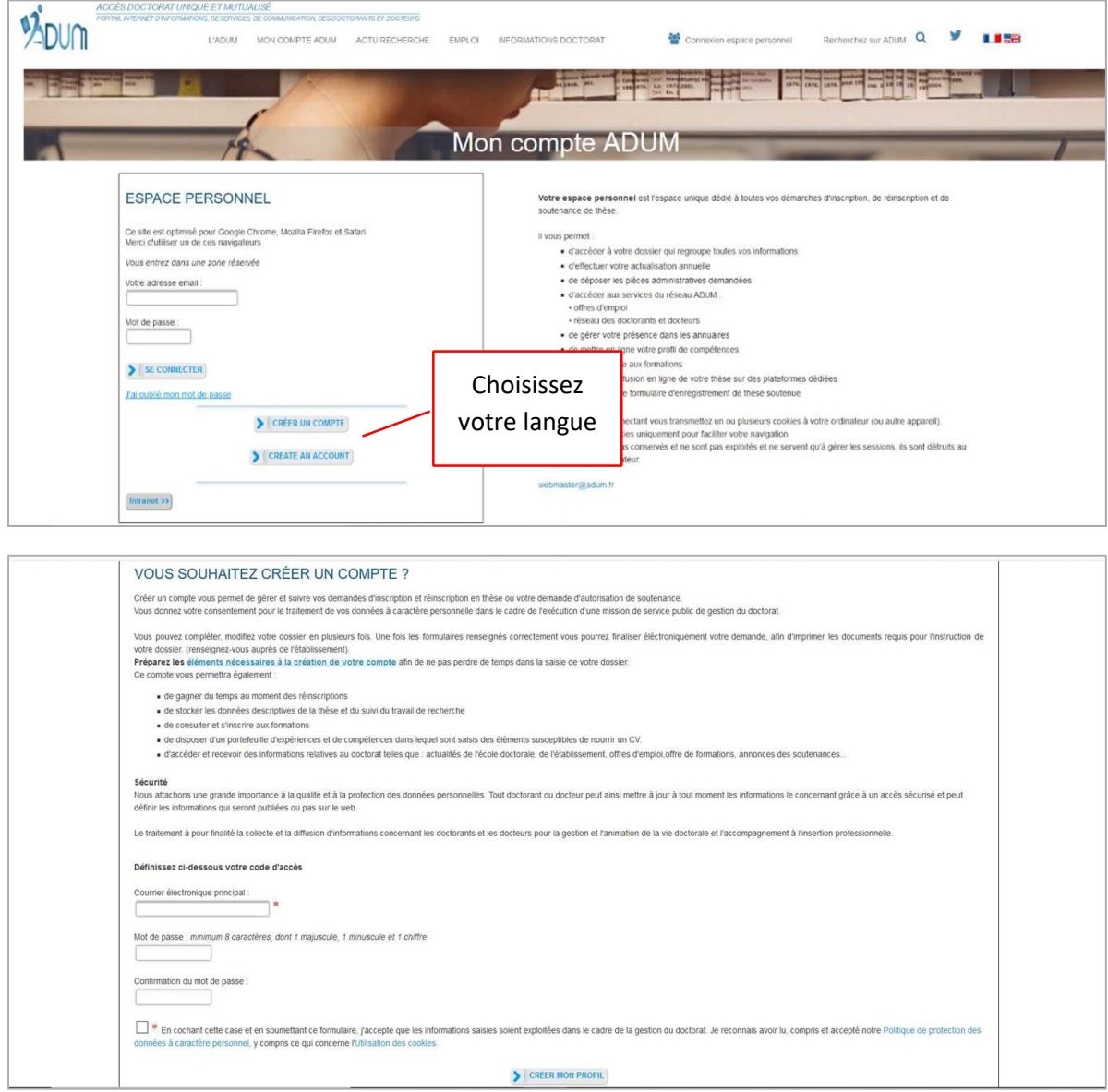

Votre compte comporte 4 espaces

### **MON ESPACE PERSONNEL**

Votre espace personnel vous permet :

- le téléchargement des documents (préremplis avec les données de votre profil) nécessaires pour une démarche administrative d'inscription, réinscription ou soutenance de thèse.
- l'actualisation de l'ensemble de [vos données](https://www.adum.fr/phd/pages/questions.pl#8)
- le paramétrage de l'affichage en ligne de vos données tel que vous le souhaitez (cf. [CNIL\)](https://www.adum.fr/phd/pages/cnil.pl)
- d'ajouter dans votre compte votre photo et/ou votre CV détaillé
- de demander la validation d'un module de formation non géré via l'ADUM
- d'obtenir un document "Portefeuille de compétences" qui comprend vos formations suivies ainsi que les compétences que vous aurez indiquées dans le formulaire "Employabilité".

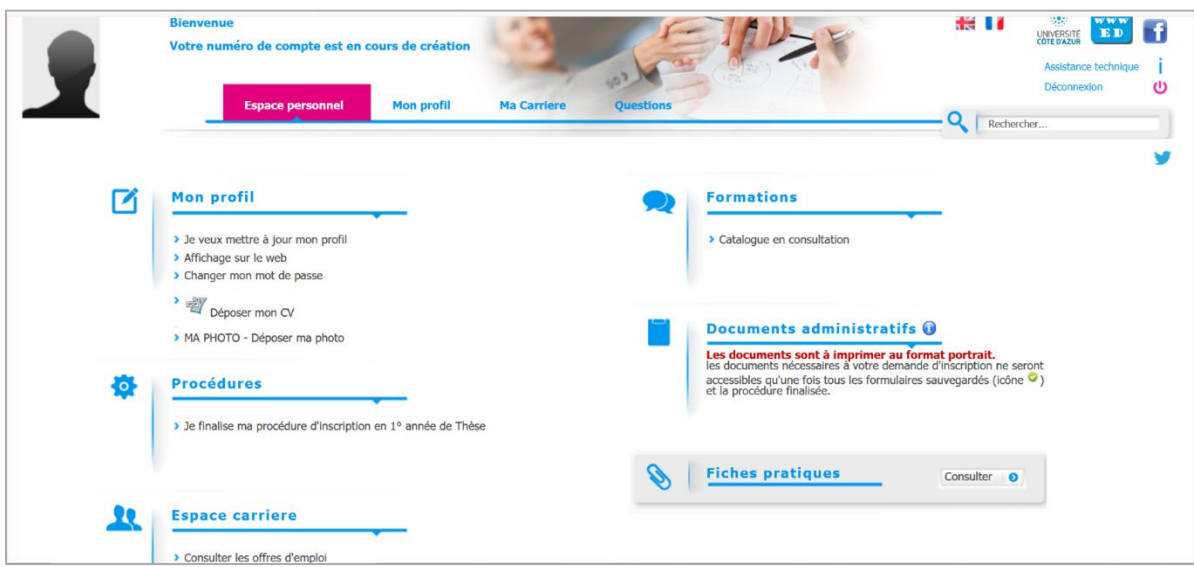

Il comprend aussi des FICHES PRATIQUES : espace de documentation sur les textes et l'environnement réglementaire du doctorat.

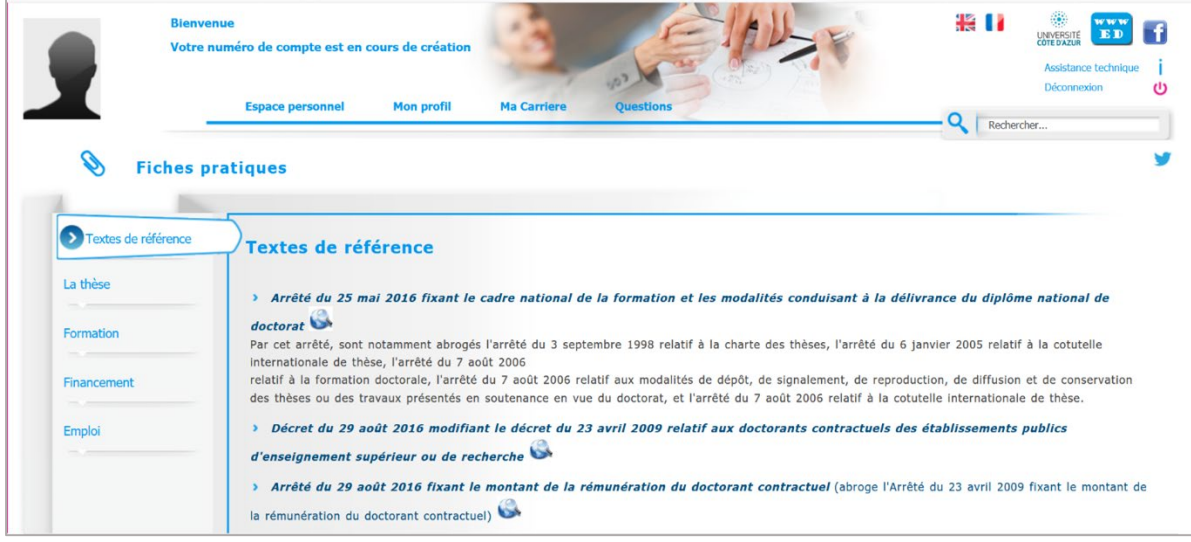

### **MON PROFIL**

# *IMPORTANT*

Pour l'année 2022 /2023, vous devez créer un profil et remplir l'ensemble des 10 rubriques même si c'est votre première inscription en doctorat à UCA.

Bonne nouvelle : à partir de la 2<sup>ème</sup> année, les rubriques seront déjà préremplies et vous n'aurez qu'à apporter les mises à jour nécessaires.

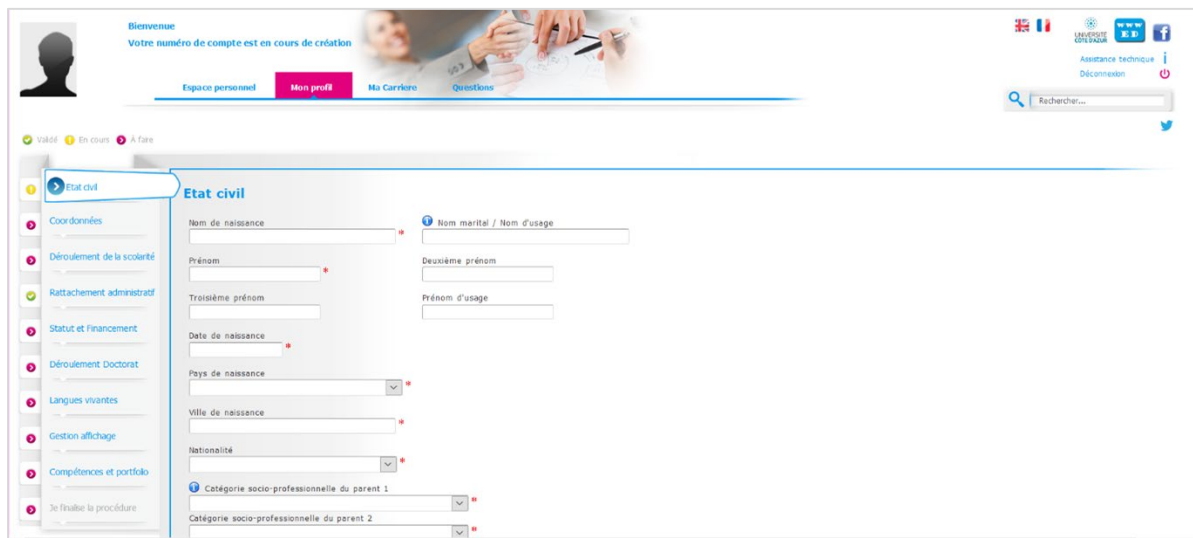

### **MA CARRIERE**

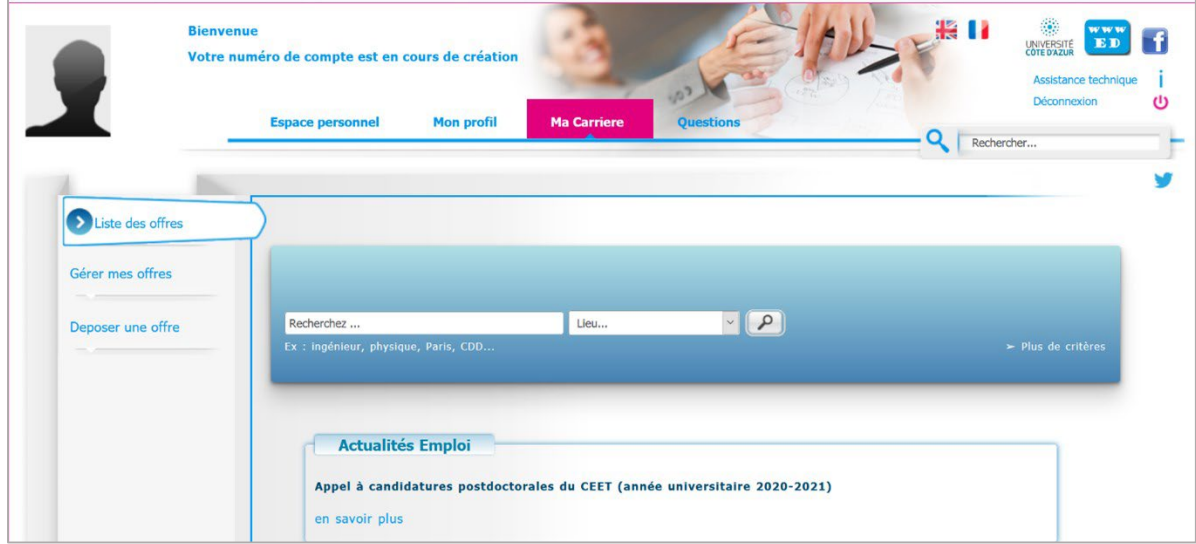

### **QUESTIONS**

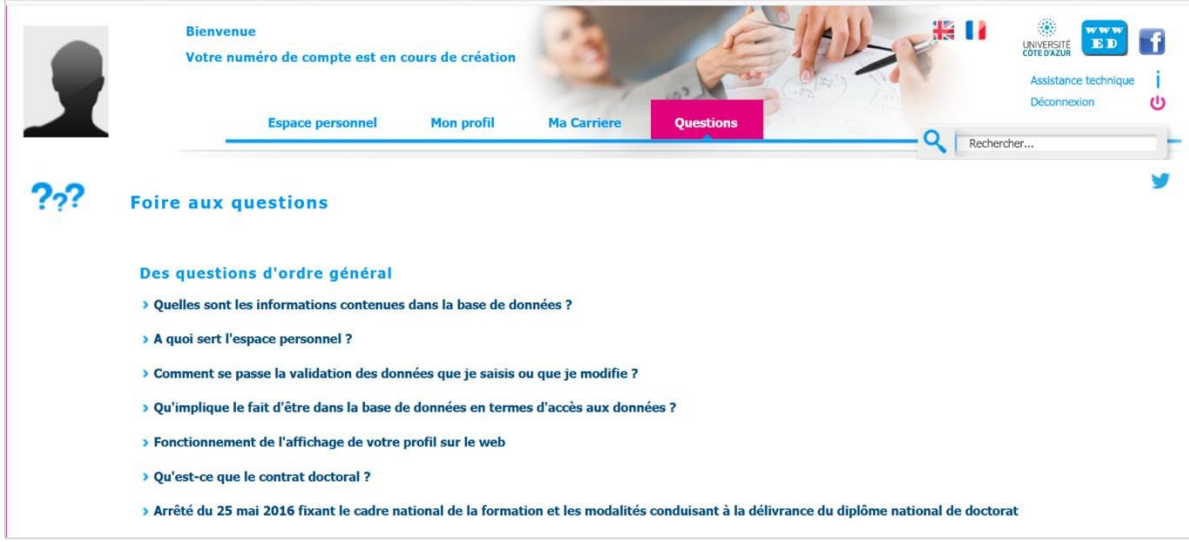

Vous y trouverez beaucoup de REPONSES aux questions les plus fréquentes sur l'application

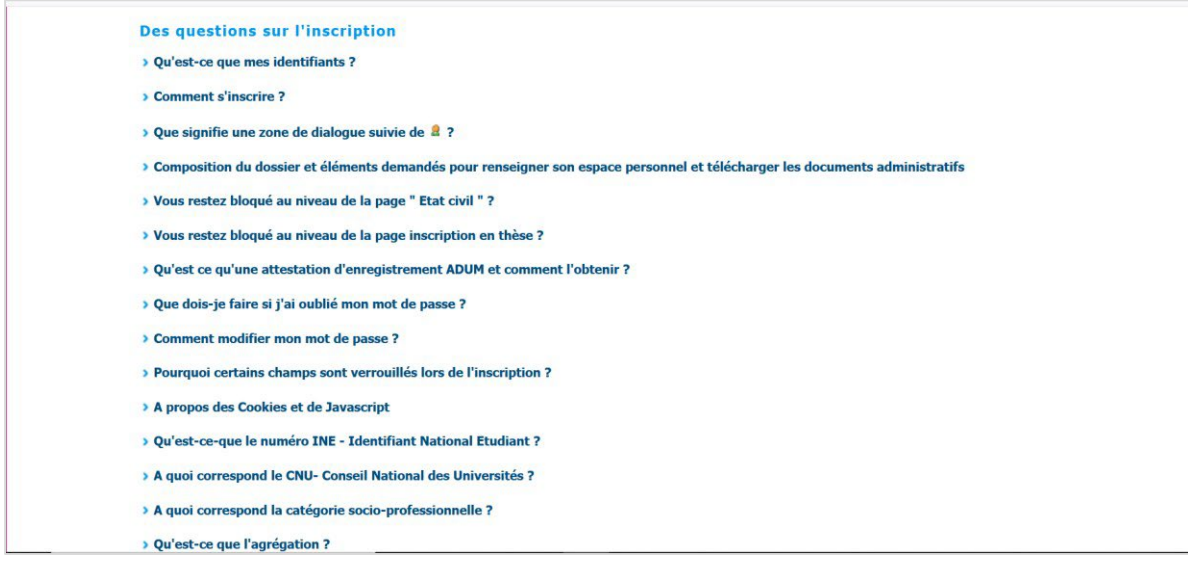

### **Vous n'avez pas trouvé la réponse à votre question ?**

Vous avez une question technique (mot de passe, fonctionnement technique de la plateforme, etc) ? contactez : webmaster@adum.fr

Vous avez une question relative à la procédure d'inscription : contactez votre école doctorale (voir les coordonnées des ED en fin de guide) et/ou votre directeur.rice de thèse.

Vous avez une question sur votre contrat ou votre avenant de contrat avec votre employeur Université Côte d'Azur ? contactez La Maison des études doctorales (cf. coordonnées en fin de guide).

# **LES DOCUMENTS à PREPARER POUR COMPLETER UN PROFIL**

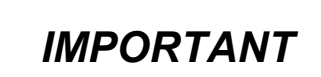

1

Pour l'année 2022 /2023, vous devez créer un profil et remplir l'ensemble des 10 rubriques même si c'est votre première inscription en doctorat à UCA.

Bonne nouvelle : à partir de la 2<sup>ème</sup> année, les rubriques seront déjà pré-remplies et vous n'aurez qu'à apporter les mises à jour nécessaires.

Toutes les informations qui vous sont demandées sont utiles pour la gestion de votre dossier durant votre thèse. Afin de ne pas perdre de temps au moment de votre enregistrement, nous vous conseillons de vous munir des documents et informations suivantes.

Vous pouvez remplir votre dossier en plusieurs fois. N'oubliez pas d'enregistrer vos saisies.

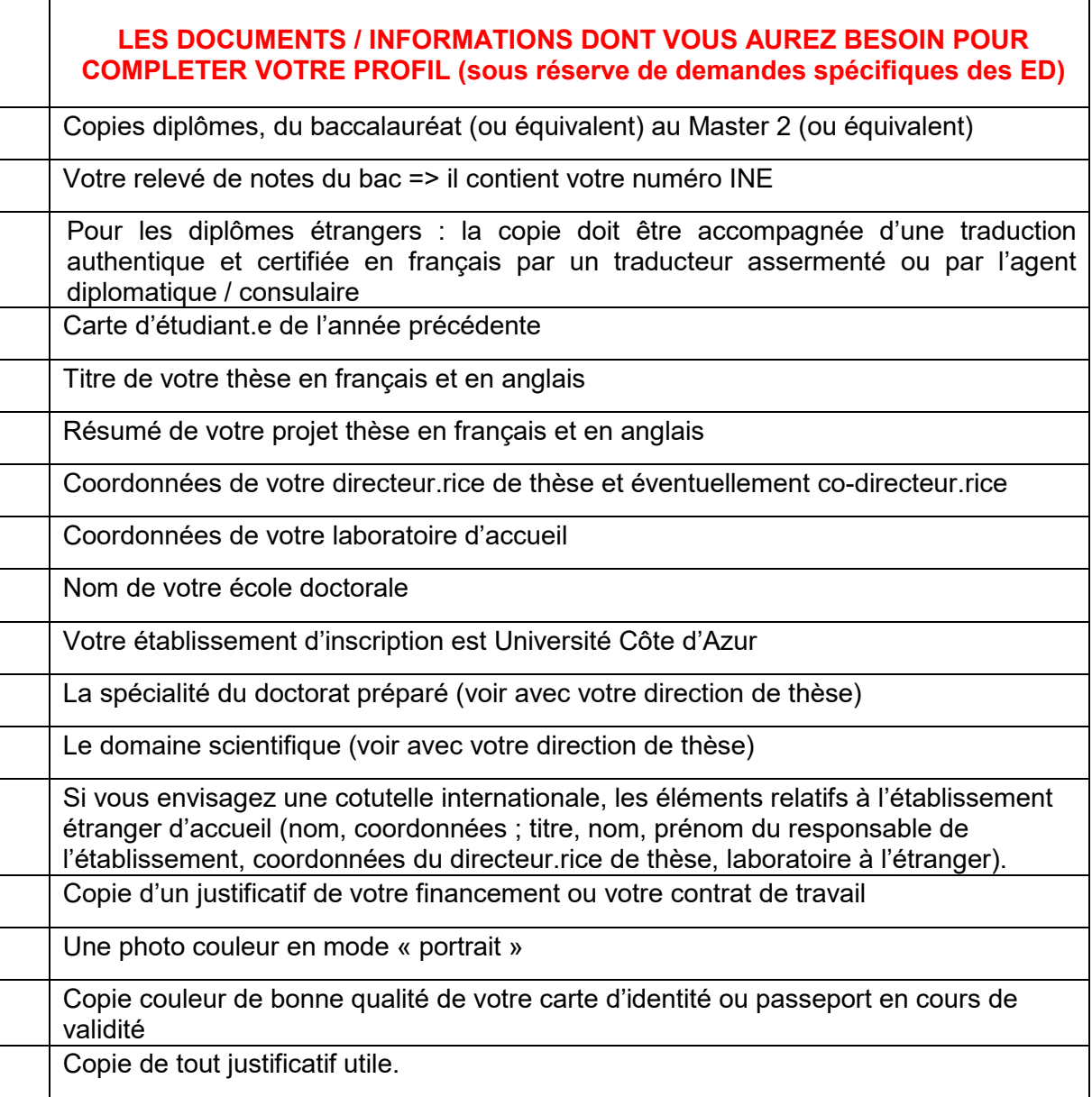

Toutes les informations saisies seront soumises à la validation de l'Ecole doctorale qui pourra les corriger en cas d'erreur ou vous contacter.

# *LEGENDE* Pastille jaune  $\bigcirc$  = saisie en cours Pastille verte  $\bigcap$  = saisie validée Pastille rouge  $\bullet$  = saisie à faire Astérisque rouge = **\*** = champ à remplir obligatoirement pour finaliser l'étape. Les menus déroulant vous donnent les réponses possibles. Pastille bleue avec un « i »  $\qquad \qquad$  Point d'information, passez votre souris dessus. Pensez à consulter l'onglet QUESTIONS de la page d'accueil (FAQ). Des parties pourront être complétées et mises à jour tout au long du doctorat en vous connectant avec vos identifiants : mon CV, mon projet professionnel, mes formations, etc. Si l'ED met à jour vos informations vous recevrez un mail vous en informant. Si vous actualisez votre profil, votre ED recevra également un message d'alerte. N'oubliez pas de **cliquer sur SAUVEGARDER en bas de chaque page** pour que vos données soient prises en compte dans la page suivante. Vous pourrez toujours revenir sur la page précédente tant que vous n'aurez pas finalisé l'ensemble de la procédure d'inscription.

# **ETAT CIVIL**

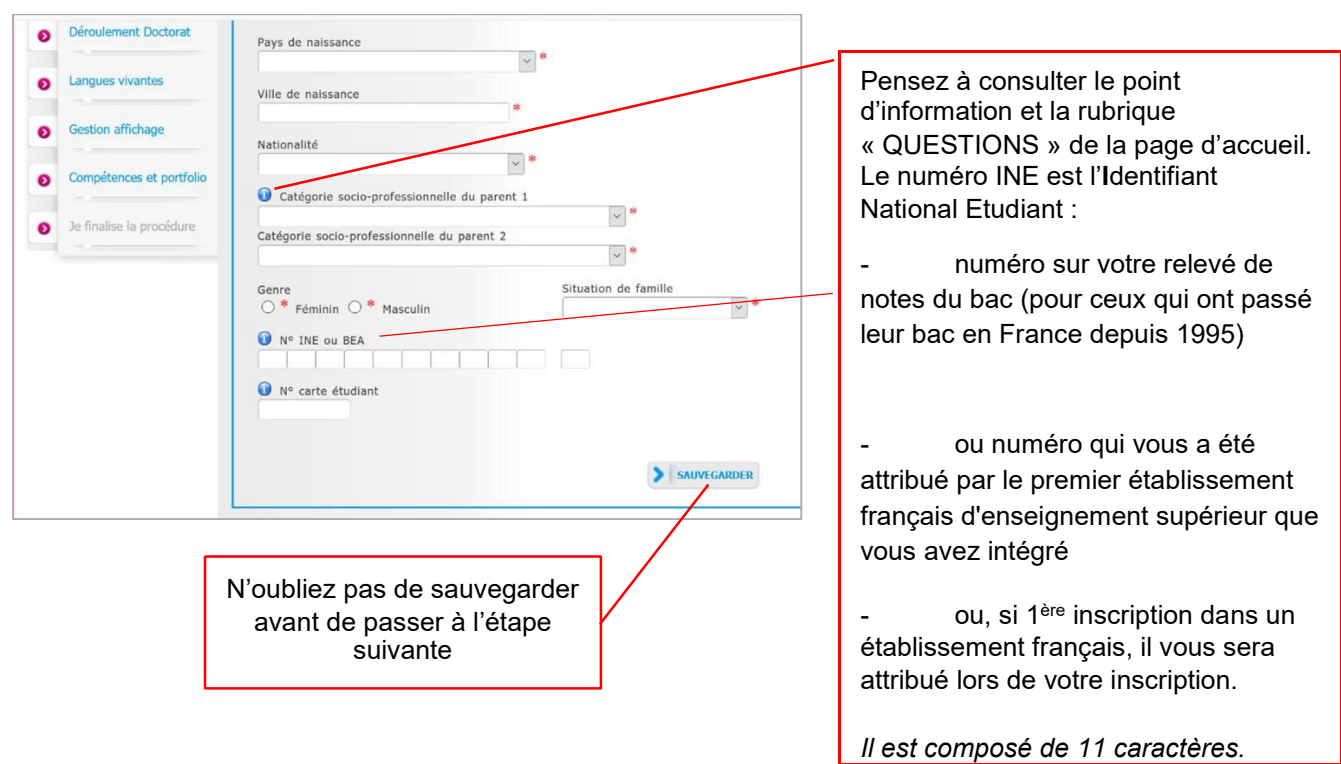

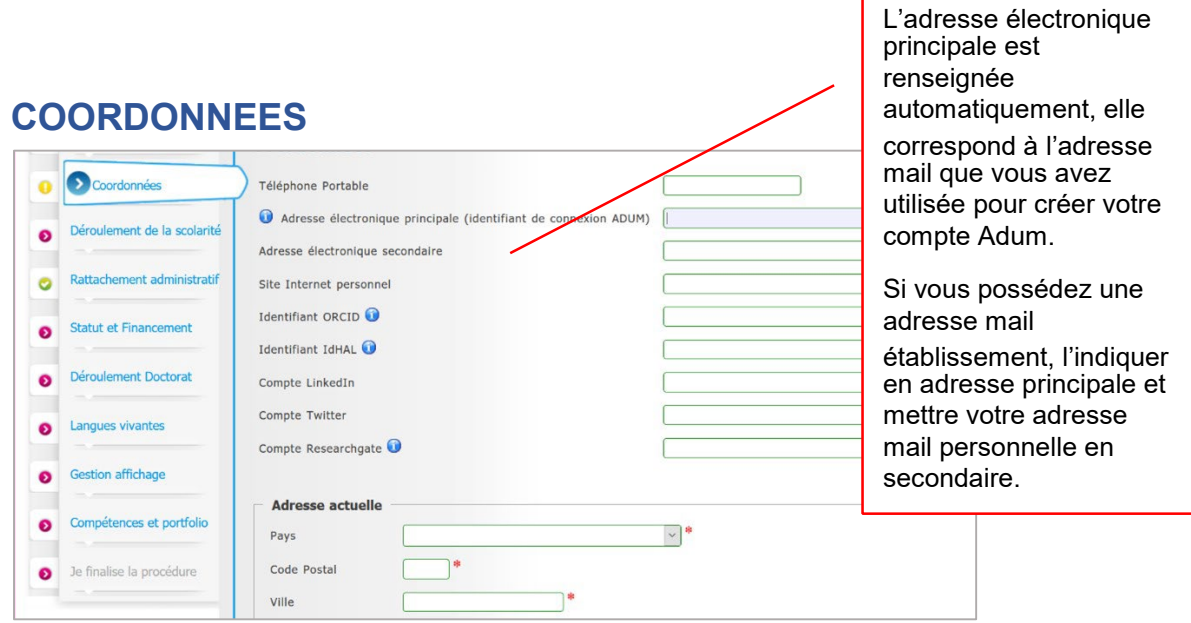

# **DEROULEMENT DE LA SCOLARITE**

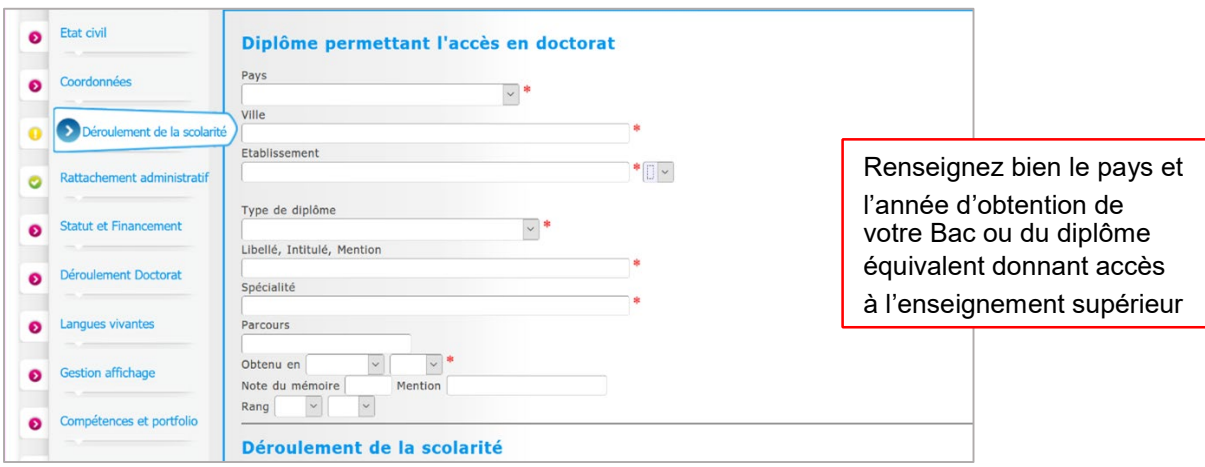

# **RATTACHEMENT ADMINISTRATIF**

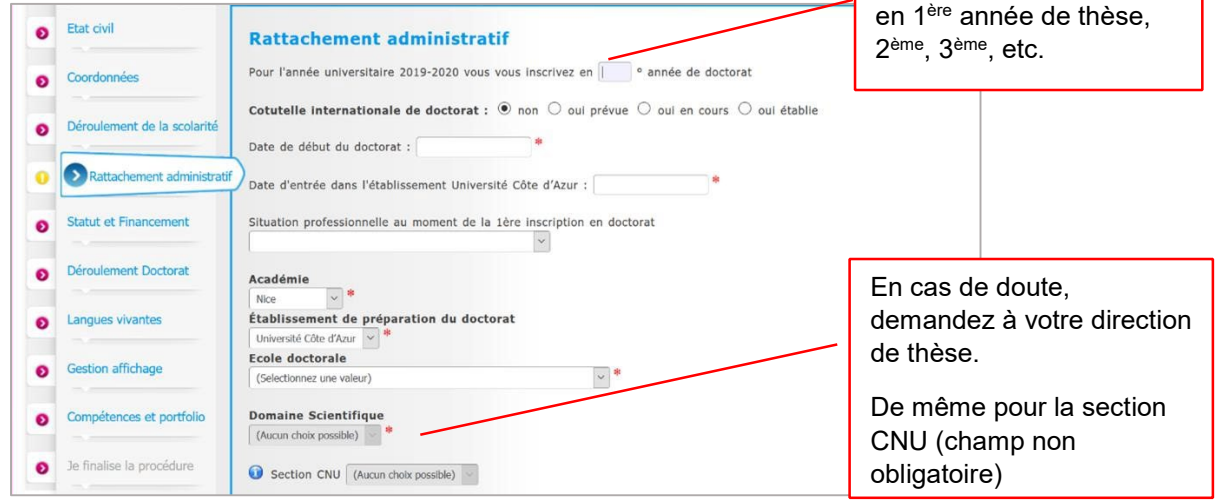

Indiquez si vous souhaitez vous inscrire

# **STATUT ET FINANCEMENT**

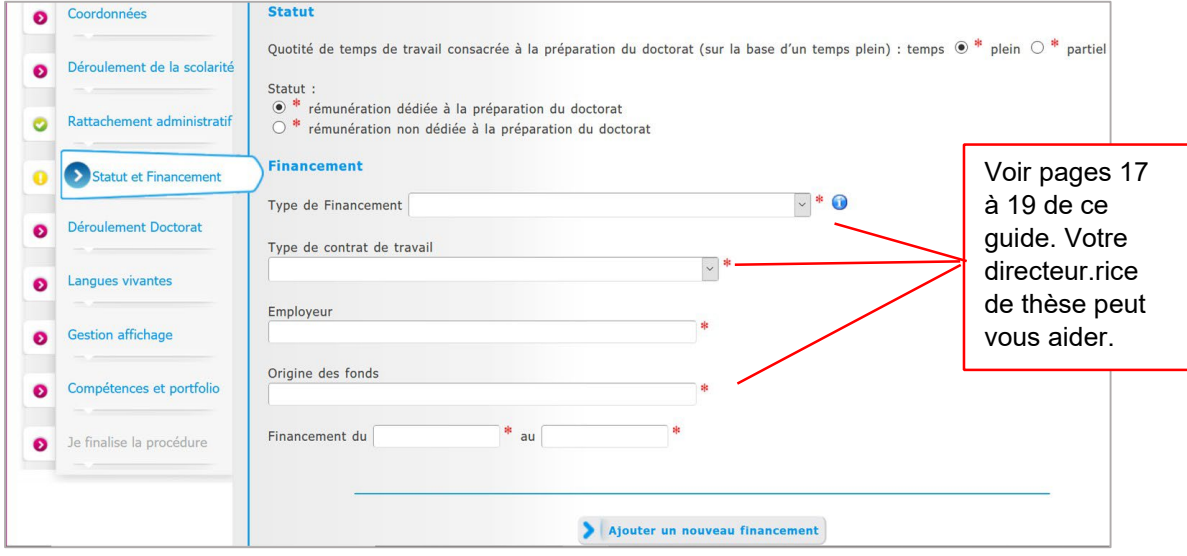

# **DEROULEMENT DU DOCTORAT**

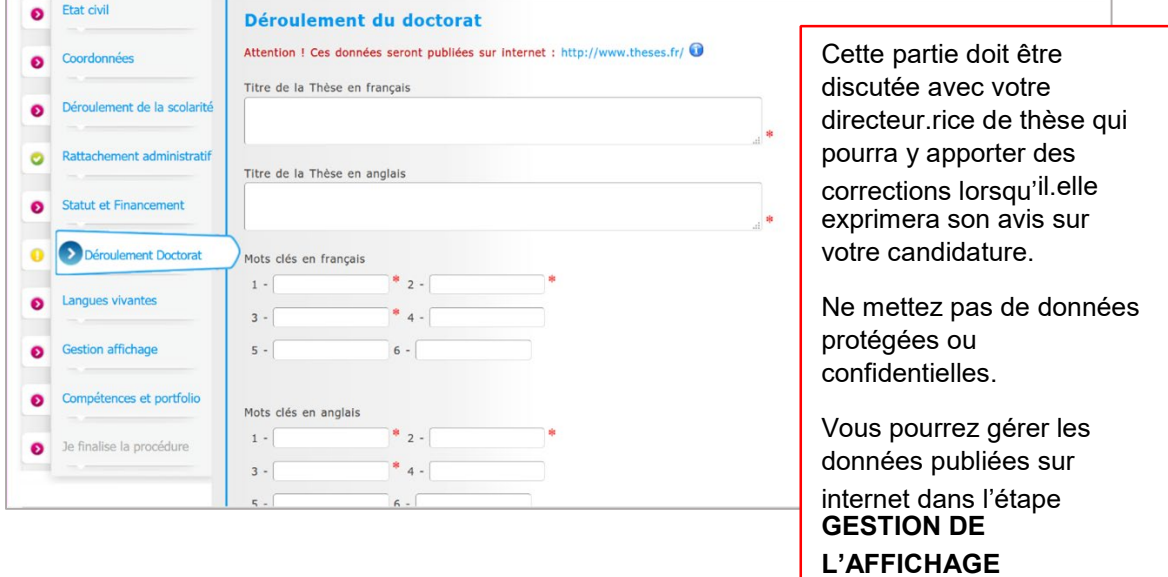

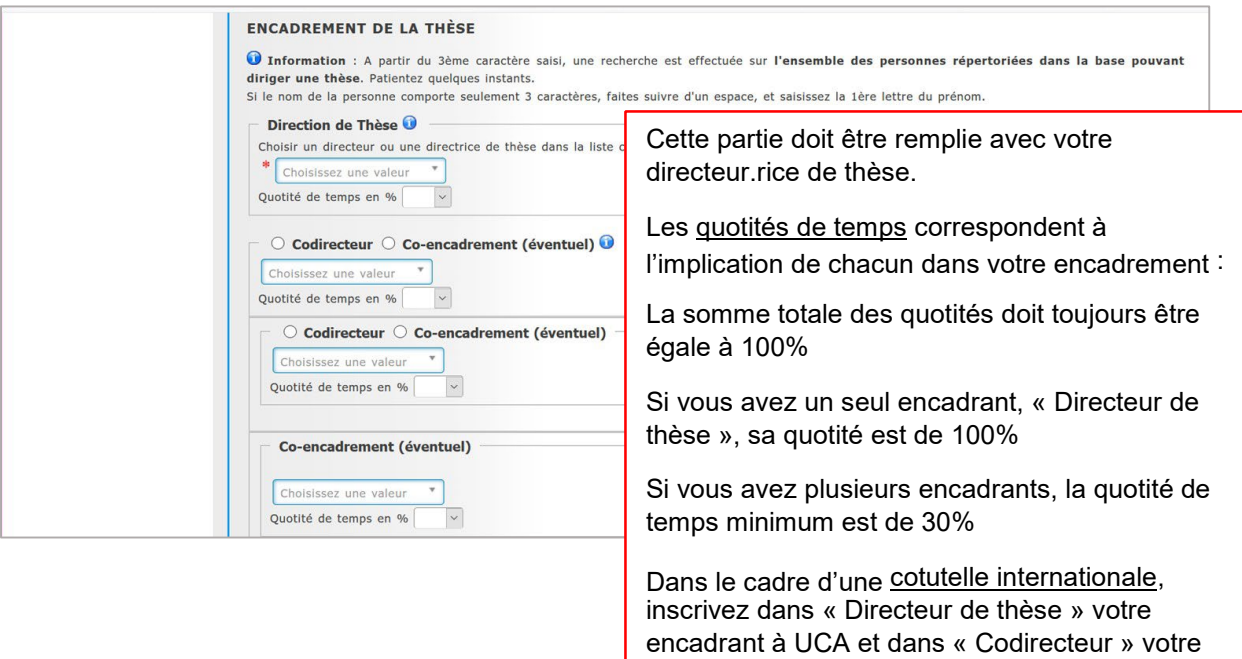

En cas de modification de votre encadrement en cours de doctorat, vous devrez le signaler à votre réinscription.

encadrant dans l'établissement à l'étranger.

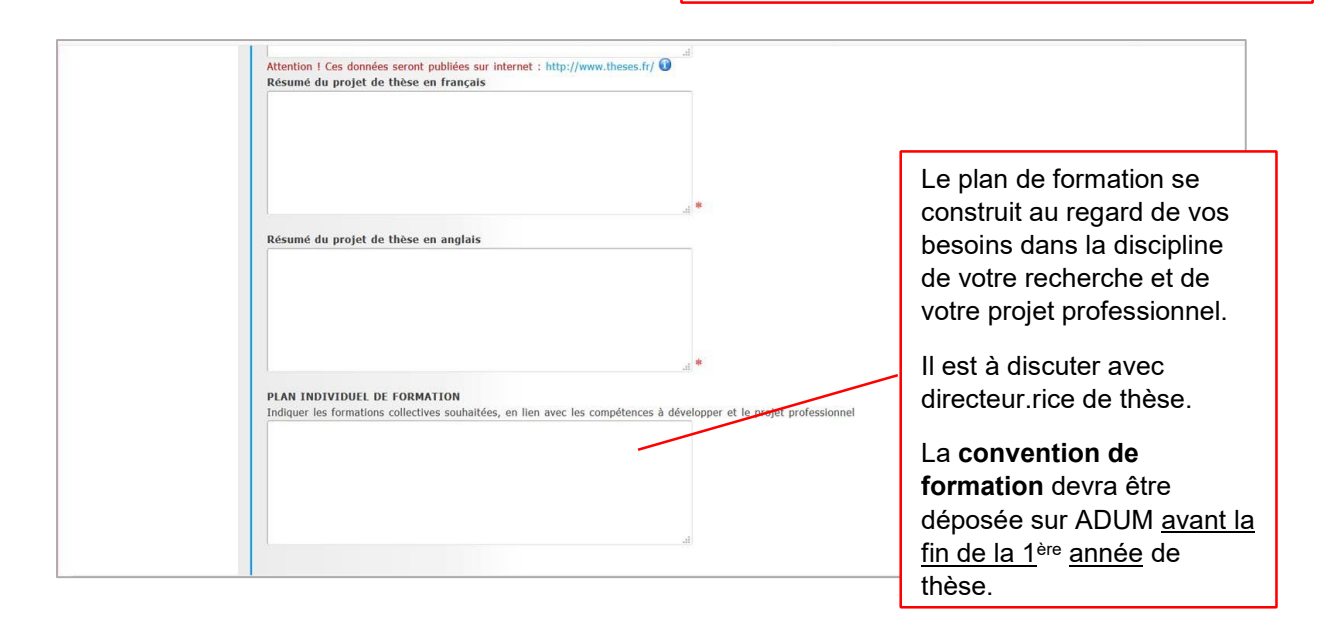

# **LANGUES VIVANTES**

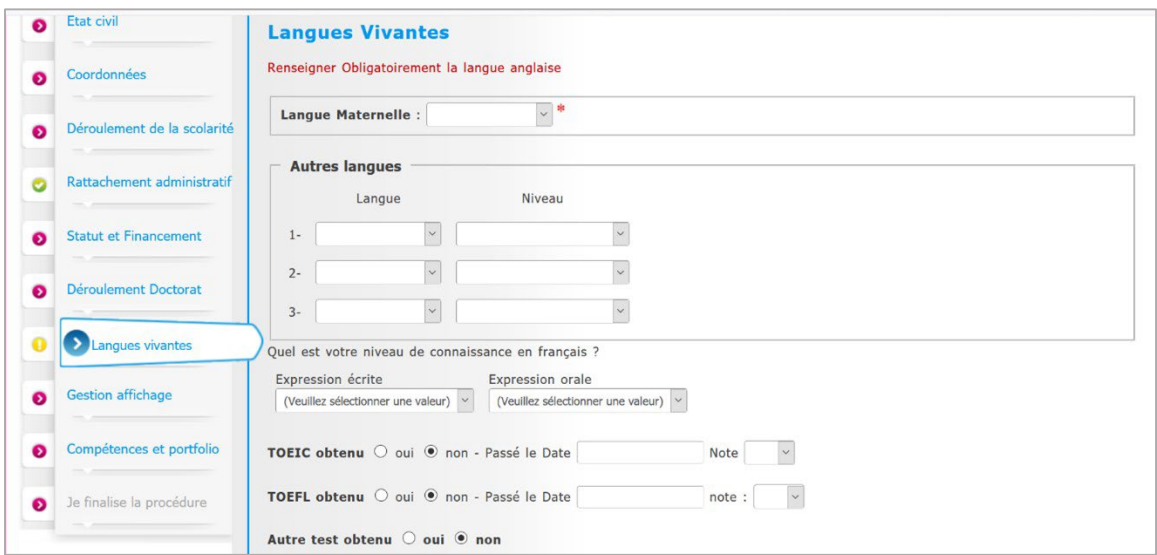

# **DOCUMENTS A JOINDRE**

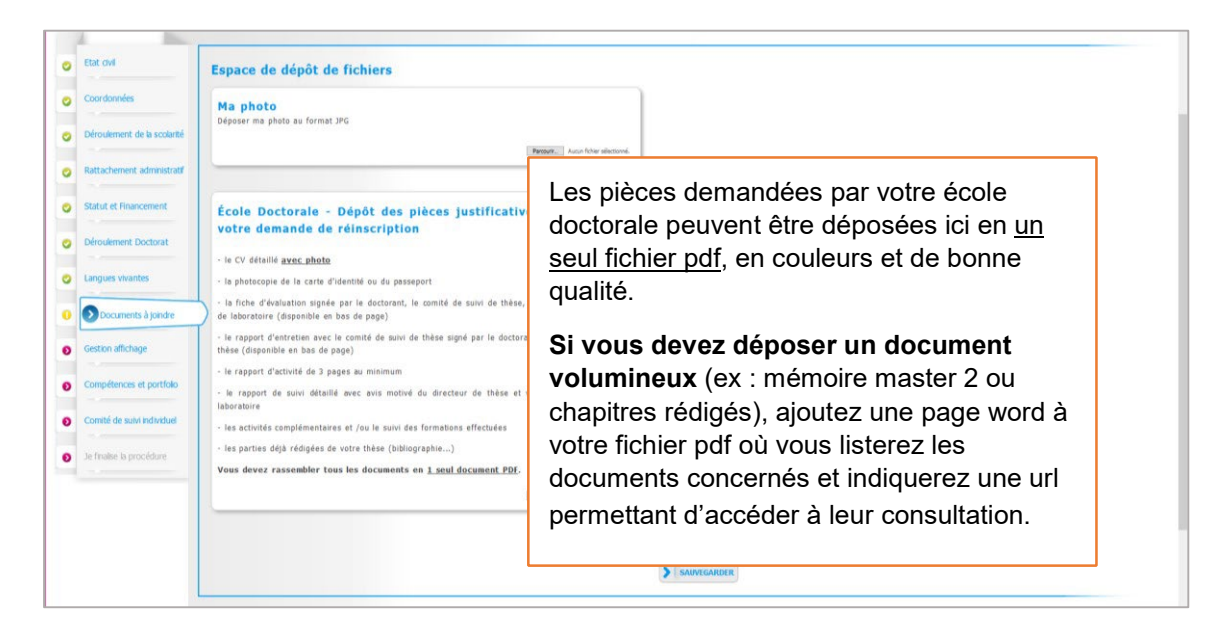

# **GESTION AFFICHAGE**

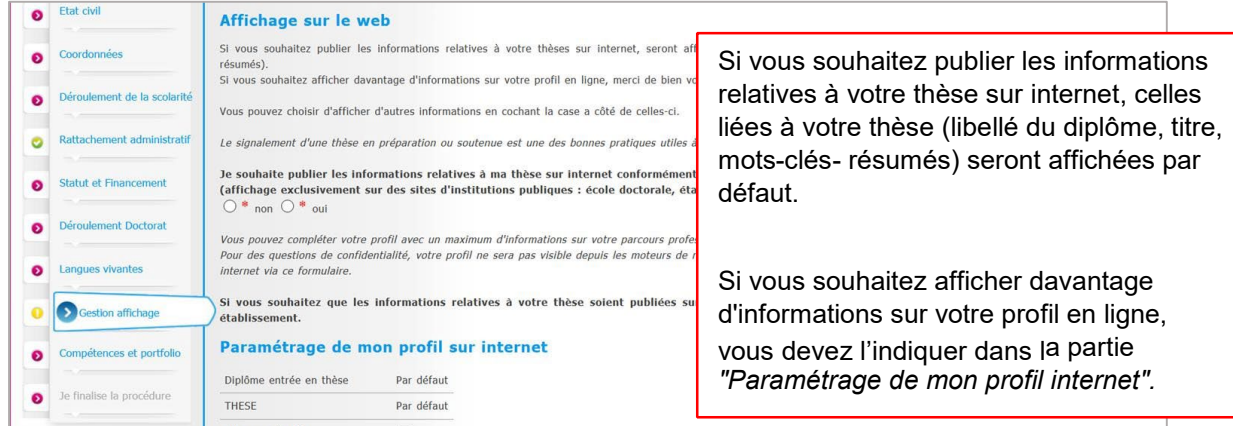

# COMPETENCES ET PORTFOLIO

#### **Compétences et Portfolio** Votre profil sera accessible aux recruteurs et à la communauté des chercheurs, pensez à actualiser régulièrement votre profil afin de le maintenir à jour. rdonnées  $\bullet$  $\overline{c}$ Enseignements réalisés (établissement, nombre d'heure) Déroulement de la scol  $\bullet$ C'est la partie CV.  $\bullet$ Rattachement administrati Etes-vous en recherche d'emploi ?  $\bigcirc$  non  $\bigcirc$  oui Selon le mode d'affichage que Statut et Financement  $\bullet$ Projet professionnel (prévisionnel, plusieurs choix possibles) vous aurez choisi (GESTION DE  $\Box$  enseignant-chercheur, enseignant du supérieur Déroulement Doctorat  $\bullet$  $\fbox{\parbox{1.5cm} \begin{tabular}{|c|c|} \hline \quad \quad & \quad \quad & \quad \quad \\ \hline \quad \quad & \quad \quad & \quad \quad \\ \hline \quad \quad & \quad \quad & \quad \quad \\ \hline \quad \quad & \quad \quad & \quad \quad \\ \hline \quad \quad & \quad \quad & \quad \quad \\ \hline \quad \quad & \quad \quad & \quad \quad \\ \hline \quad \quad & \quad \quad & \quad \quad \\ \hline \quad \quad & \quad \quad & \quad \quad \\ \hline \quad \quad & \quad \quad & \quad \quad \\ \hline \quad \quad & \quad \quad & \quad \quad \\ \hline \quad \quad & \quad \quad & \quad \quad$ L'AFFICHAGE) il pourra être vu par les recruteurs et la Langues vivantes  $\bullet$  $\Box$  pilotage de la recherche et de l'innovation, gestion de projets innovants, pilotage métiers d'accompagnement et de support à la recherche, à l'innovation et à la va communauté des chercheurs.  $\bullet$ Gestion affichage  $\Box$  expertise, études et conseils dans des organisations, cabinets ou sociétés fourn entrepreneur des domaines innovants  $\Box$ médiation scientifique, communication et journalisme scientifique, édition scient $\Box$  Autre Compétences et portfolio Une fois par an, vous recevrez un mail d'ADUM vous invitant à Je finalise la procédure Compétences techniques actualiser votre profil.

### **COMITE DE SUIVI INDIVIDUEL**

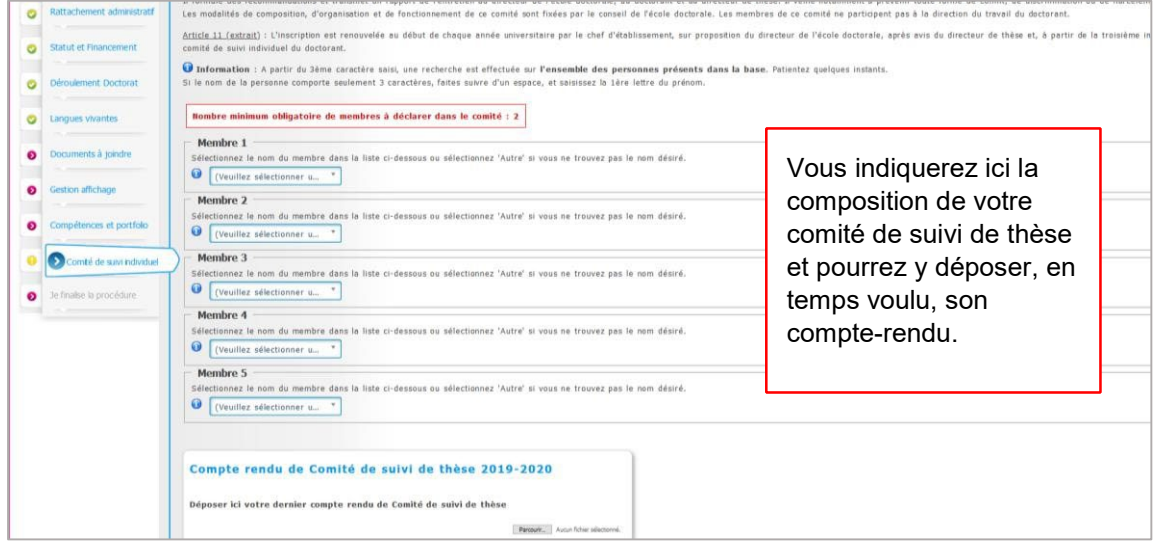

C

Alors vous pouvez cliquer sur **FINALISER LA PROCEDURE** 

Vous ne pourrez plus modifier votre dossier qui va suivre le **circuit** ci-dessous.

# QUEL EST LE CIRCUIT D'UNE CANDIDATURE ?

A chaque fois que votre demande franchit une étape, vous recevrez un mail d'information.

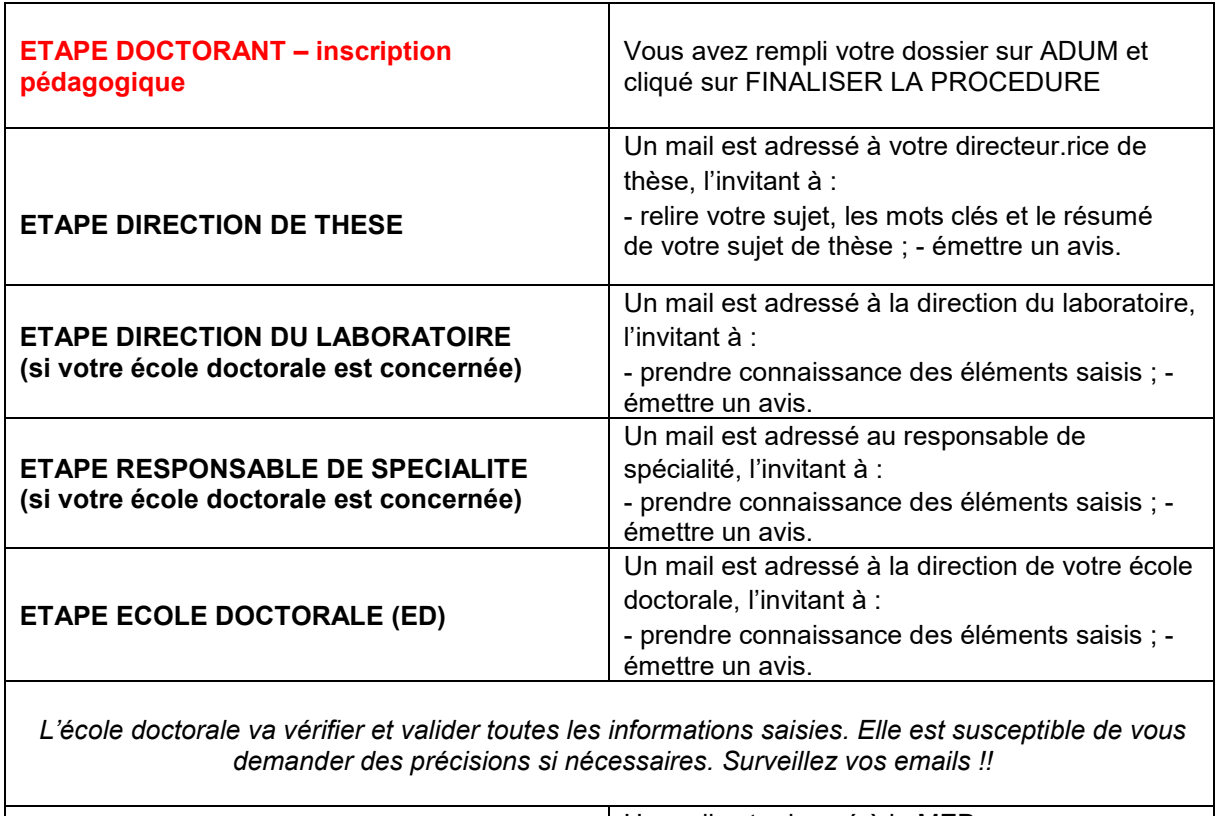

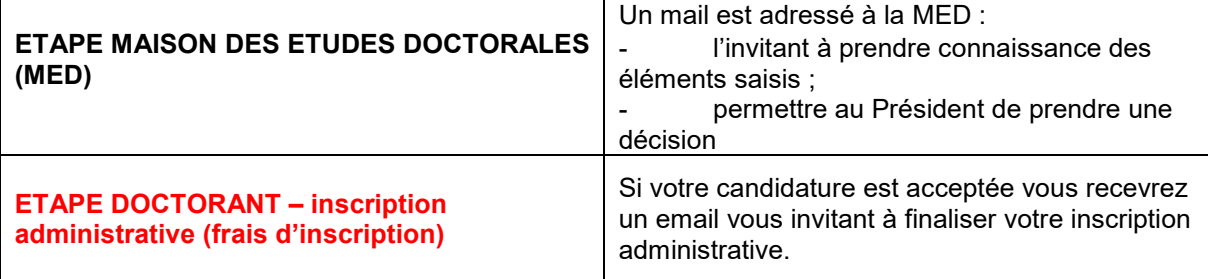

# **INSCRIPTION ADMINISTRATIVE A UCA**

### **Vous avez reçu un mail vous autorisant à vous inscrire ou vous réinscrire en doctorat ?**

Vous devez maintenant réaliser votre inscription administrative auprès de l'établissement pour obtenir votre carte d'étudiant(e) ou certificat d'inscription.

Votre inscription se fait intégralement en ligne. Vous n'avez pas à prendre rendez-vous pour vous inscrire.

### **Etape 1 : payer la CVEC**

**AVANT** de débuter votre inscription en ligne, vous devez vous acquitter de la contribution de la vie étudiante et de campus (CVEC), après du CROUS, pour un montant de 92 € pour l'année universitaire 2022/2023.

### <https://cvec.etudiant.gouv.fr/>

Une fois la CVEC payée, vous recevrez une confirmation et un numéro de paiement. Ce numéro vous sera demandé lors de votre inscription en ligne.

*(Les étudiants en formation continue sont non assujettis à cette contribution).*

### **Etape 2 : payer l'inscription administrative – Ouverture mi- juillet 2022**

Connectez-vous sur le service numérique IA primo (1ère inscription) ou IA réins (réinscription).

<http://univ-cotedazur.fr/inscriptions/fr>

Munissez-vous de votre numéro de dossier ADUM et de votre numéro CVEC :

- Format de votre numéro CVEC : xxxx-xxxxxx-xx

- L'identifiant pour vous connecter au service numérique d'inscription en ligne IAPrimo correspond à votre numéro de dossier **ADUM** précédé de la lettre AD. *Exemple : si votre numéro de dossier ADUM est 123456, votre identifiant est AD123456.*

### **Paiement en ligne** :

Lors de votre inscription sur le service numérique et par *carte bancaire.*

### **Autres modes de paiement :**

- Par *chèque* :

à l'ordre de l'agent comptable d'UCA, en précisant **vos nom, prénom et numéro d'étudiant**.

### - Par *virement* :

en utilisant le RIB d'Université Côte d'Azur.

Le chèque ou la preuve de paiement doit être envoyé à l'adresse qui vous sera donnée lors de votre inscription en ligne.

**Etape 3 : déposer les pièces justificatives** 

Le lendemain de votre inscription administrative un mail sur votre adresse personnelle vous informe des modalités d'activation de votre compte informatique (le **compte Sésame**).

Vous devez IMPÉRATIVEMENT activer ce compte avant de déposer vos pièces justificatives (identifiant et mot de passe de votre compte Sésame vous seront demandés).

Le compte Sésame vous permettra de déposer vos pièces justificatives et d'utiliser l'ensemble des services numériques de l'université : wifi, boîte aux lettres, application pédagogique, documentation électronique, accès aux postes de travail, accès à vos notes, etc...

Pour activer votre compte Sésame, vous avez besoin de votre numéro d'étudiant (il vous a été donné lors de votre inscription) et d'une adresse mail personnelle.

Si vous n'en avez pas, nous vous invitons à en ouvrir une, il existe de nombreux fournisseurs gratuits.

Prévoyez 10mn.

# **BIEN REMPLIR LES INFORMATIONS SUR LE FINANCEMENT**

### **Champ « TYPE DE FINANCEMENT »**

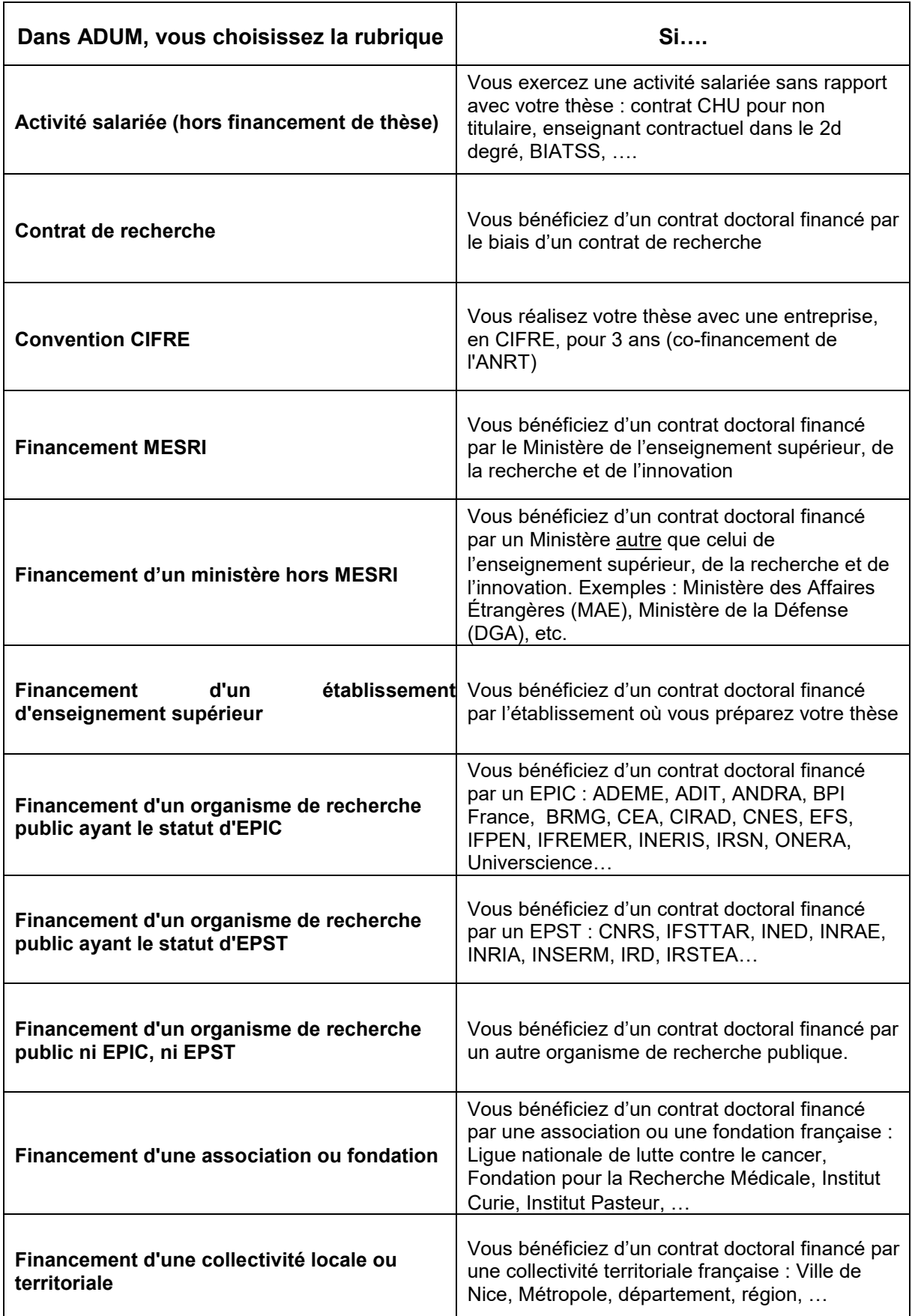

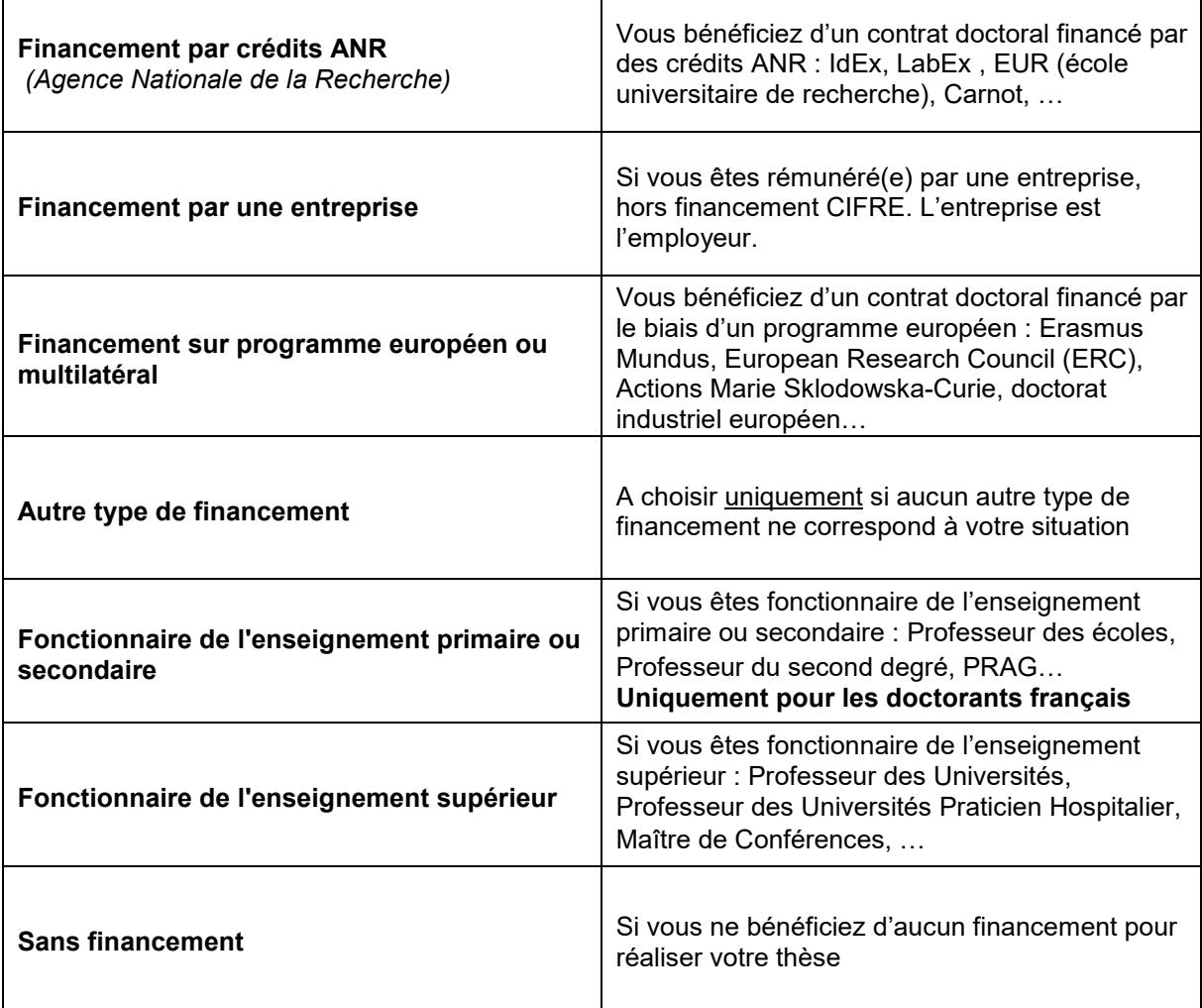

٦

### **Champ « TYPE DE FINANCEMENT » - Doctorants étrangers**

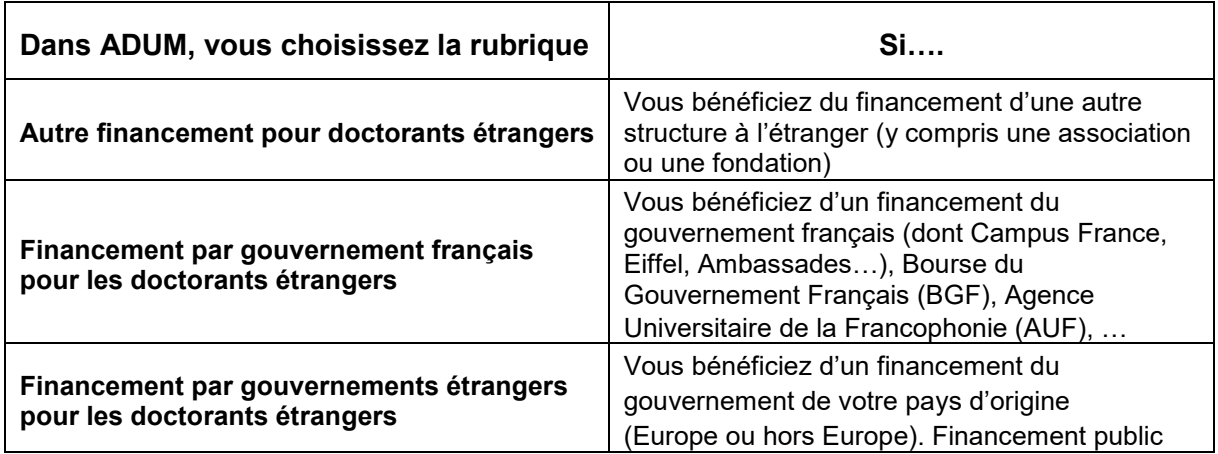

**Champ « TYPE DE CONTRAT »** 

 $\mathsf{r}$ 

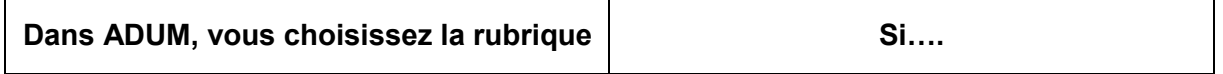

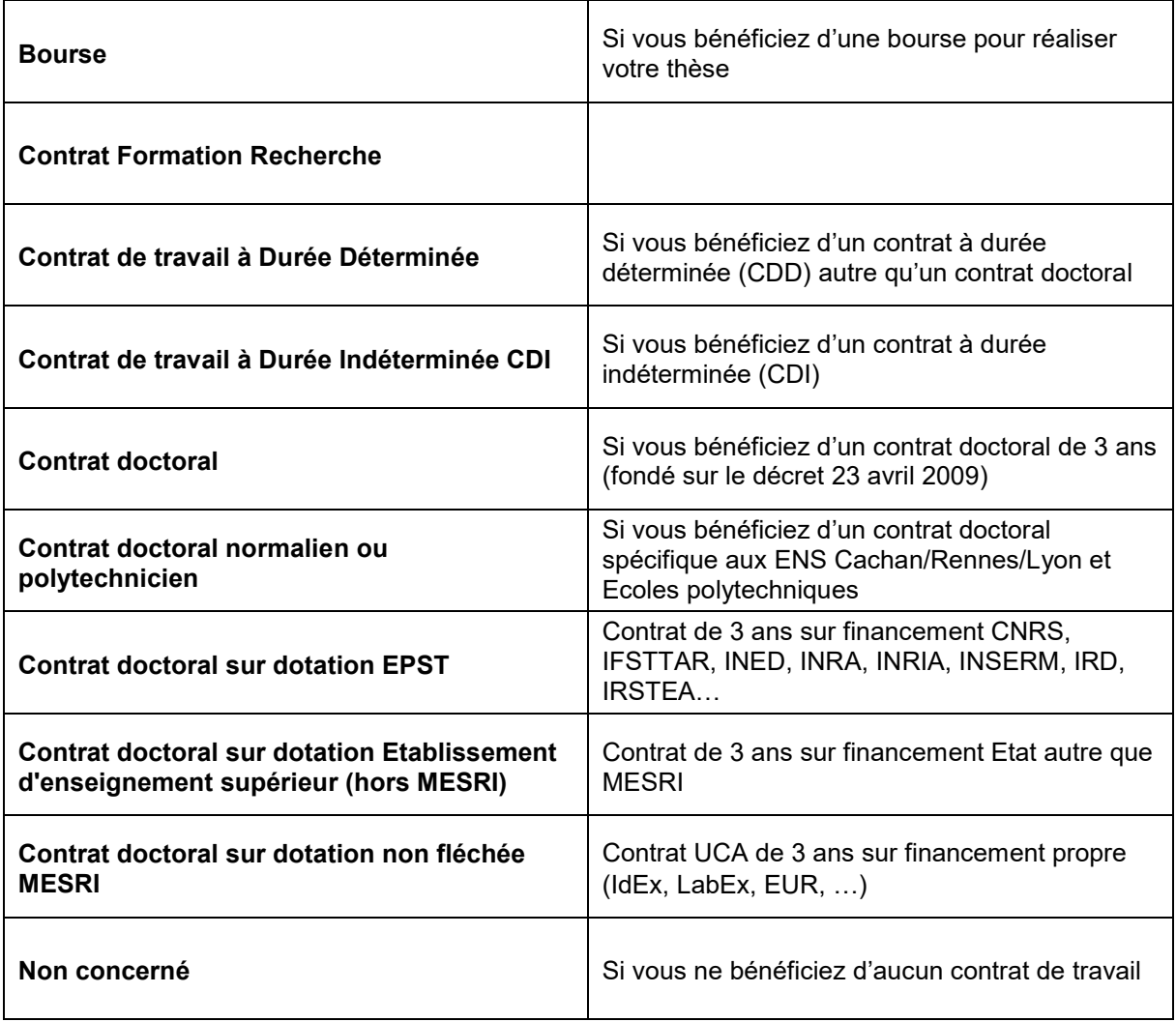

### **Champ « EMPLOYEUR »**

Si vous bénéficiez d'un contrat, quel qu'il soit, vous indiquez le nom de votre employeur, celui qui a établi votre contrat de travail.

### **Champ « ORIGINE DES FONDS »**

Si vous bénéficiez d'un contrat, vous indiquez le nom du financeur de votre contrat. Il peut être le même que votre employeur ou différent.

Exemple : pour les contrats doctorants financement MESRI : l'employeur est celui qui vous a fait signer le contrat et l'origine des fonds est Ministère (MESRI).

# **CONTACTS UTILES**

### **ECOLES DOCTORALES (ED)**

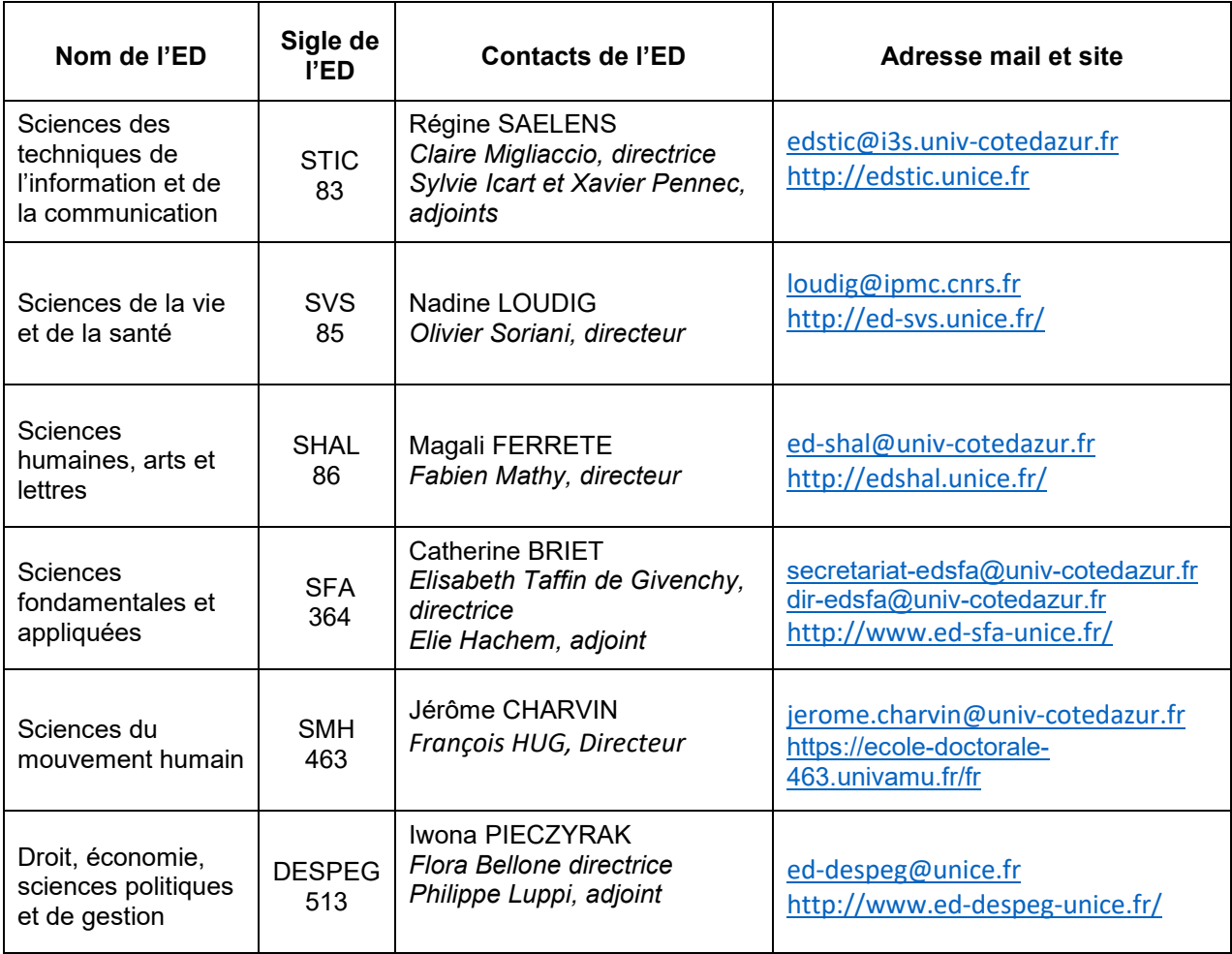

### **MAISON DES ETUDES DOCTORALES**

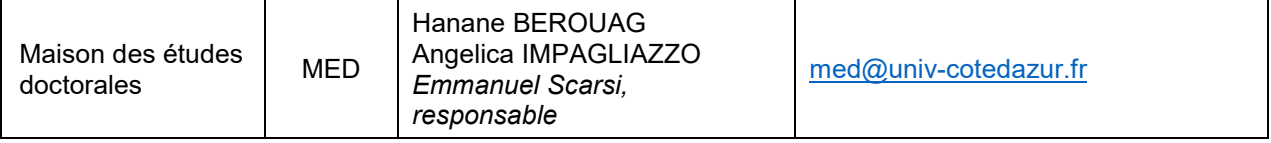